# <span id="page-0-4"></span>**Von den Bezahlregeln (Velocity checks) befreite Karten-, Konto- oder Gerätedaten anzeigen**

Sie können als zusätzliche Sicherheitsmaßnahme Bezahlregeln (Velocity checks) in Ihrem Computop Paygate einrichten lassen.

#### **Bezahlregeln (Velocity checks)**

O)

Bezahlregeln (Velocity checks) können nur vom [Computop Helpdesk](mailto:helpdesk@computop.com) angelegt und eingesehen werden. Kontaktieren Sie den [Computop Helpdesk,](mailto:helpdesk@computop.com) um die Bezahlregeln (Velocity checks) ändern, anlegen oder entfernen zu lassen.

Bezahlregeln (Velocity checks) sind Prüfungen von Parametern, die automatisch vor jedem Anlegen eines Vorgangs abgefragt werden. Es kann beispielsweise eingestellt werden, dass mit einer Kreditkarte maximal zwei Zahlungen in einem eingestellten Zeitraum zulässig sind. Wenn Sie einen Listeneintrag in der Positivliste SecurePay anlegen, werden die eingetragenen Karten-, Konto- oder Gerätedaten von den Bezahlregeln (Velocity checks) befreit. Hinterlegen Sie hier zum Beispiel die IP-Adressen einzelner großer Firmenkunden, damit dort die Begrenzung des im zeitlichen Abstand zulässigen Anlegens eines Vorgangs nicht greift.

Mit dem Register "Betrugsprävention" "Positivliste SecurePay" können Sie nach zugelassenen Karten-, Konto- oder Gerätedaten suchen und diese anzeigen. Außerdem können Sie neue Karten-, Konto- oder Gerätedaten von den Bezahlregeln (Velocity checks) befreien.

# <span id="page-0-0"></span>Übersicht über die Suchkriterien

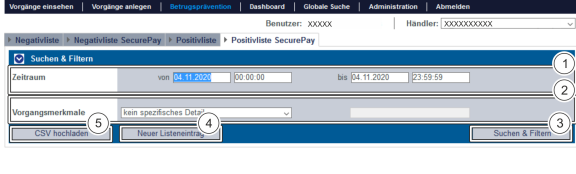

- 1. Auswahlbereich "Zeitraum"
- 2. Auswahlbereich "Vorgangsmerkmale"
- 3. Schaltfläche "Suchen & Filtern"
- 4. Schaltfläche "Neuer Listeneintrag"
- 5. Schaltfläche "CSV hochladen"

#### <span id="page-0-1"></span>Auswahlbereich "Zeitraum" auswählen

Wenn Sie in die Eingabefelder des Datums klicken, öffnet sich ein Kalender, in dem Sie ein Datum auswählen können. Wenn Sie in die Eingabefelder der Uhrzeit klicken, können Sie eine Uhrzeit für die Suche festlegen.

# <span id="page-0-2"></span>Auswahlbereich "Vorgangsmerkmale" auswählen

Sperrungsmerkmale beschreiben die Art der Sperrung. Sie können ein Sperrungsmerkmal einstellen: spezifische Details.

#### <span id="page-0-3"></span>**Spezifische Details auswählen**

Erklärungen zu den spezifischen Details finden Sie in der nachfolgenden Tabelle "Spezifisches Detail".

**Eingabefeld neben dem Kombinationsfeld "kein spezifisches Detail"** (i)

Im Eingabefeld neben dem Kombinationsfeld "kein spezifisches Detail" können Sie die Suche auf eine Zeichenfolge eingrenzen. Die eingegebene Zeichenfolge ist vom gewählten spezifischen Detail im Kombinationsfeld "kein spezifisches Detail" abhängig.

#### **Schaltfläche zur**  (i) **Anwendung**

Mit der untenstehenden Schaltfläche gelangen Sie zur entsprechenden Seite innerhalb der Anwendung. Sie müssen eingeloggt sein, um zur entsprechenden Seite innerhalb der Anwendung weitergeleitet zu werden.

Computop Analytics

## Auf dieser Seite

- [Übersicht über die](#page-0-0)  **[Suchkriterien](#page-0-0)** <sup>o</sup> Auswahlbereich
	- ["Zeitraum" auswählen](#page-0-1)
- [Auswahlbereich](#page-0-2)  ["Vorgangsmerkmale"](#page-0-2)  [auswählen](#page-0-2)
	- <sup>o</sup> Spezifische Details [auswählen](#page-0-3)
- [Neuen Listeneintrag der](#page-1-0)  [Positivliste SecurePay](#page-1-0)  [hinzufügen](#page-1-0)
- [Mehrere Karten-, Konto- oder](#page-2-0)  [Gerätedaten mithilfe einer](#page-2-0)  [CSV-Datei von den](#page-2-0)
- [Bezahlregeln befreien](#page-2-0) [Detailansicht eines](#page-3-0)
- [Listeneintrags öffnen](#page-3-0) [Suchergebnisse exportieren](#page-4-0)

# In diesem Abschnitt

- [Betrugsprävention einstellen](https://developer.computop.com/pages/viewpage.action?pageId=25296576)  [\(optional\)](https://developer.computop.com/pages/viewpage.action?pageId=25296576)
- [Gesperrte Karten-, Konto](https://developer.computop.com/pages/viewpage.action?pageId=25296578)[oder Gerätedaten anzeigen](https://developer.computop.com/pages/viewpage.action?pageId=25296578)
- [Karten-, Konto- oder](https://developer.computop.com/pages/viewpage.action?pageId=25296590)  [Gerätedaten sperren](https://developer.computop.com/pages/viewpage.action?pageId=25296590)
- [Von den Bezahlregeln](#page-0-4)  [\(Velocity checks\) befreite](#page-0-4)  [Karten-, Konto- oder](#page-0-4)  [Gerätedaten anzeigen](#page-0-4)
- [Von den Bezahlregeln](https://developer.computop.com/pages/viewpage.action?pageId=25296614)  [\(Velocity checks\) gesperrte](https://developer.computop.com/pages/viewpage.action?pageId=25296614)  [Karten-, Konto- oder](https://developer.computop.com/pages/viewpage.action?pageId=25296614)  [Gerätedaten anzeigen](https://developer.computop.com/pages/viewpage.action?pageId=25296614)
- [Zugelassene Kreditkarten-BIN-](https://developer.computop.com/display/DE/Zugelassene+Kreditkarten-BIN-Bereiche+suchen+und+verwalten)[Bereiche suchen und](https://developer.computop.com/display/DE/Zugelassene+Kreditkarten-BIN-Bereiche+suchen+und+verwalten)  [verwalten](https://developer.computop.com/display/DE/Zugelassene+Kreditkarten-BIN-Bereiche+suchen+und+verwalten)

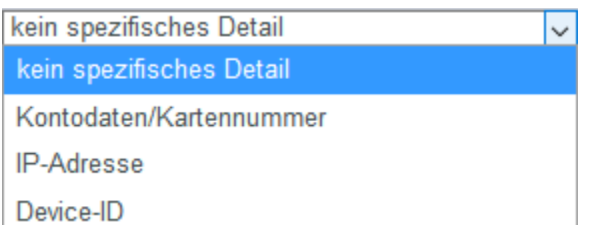

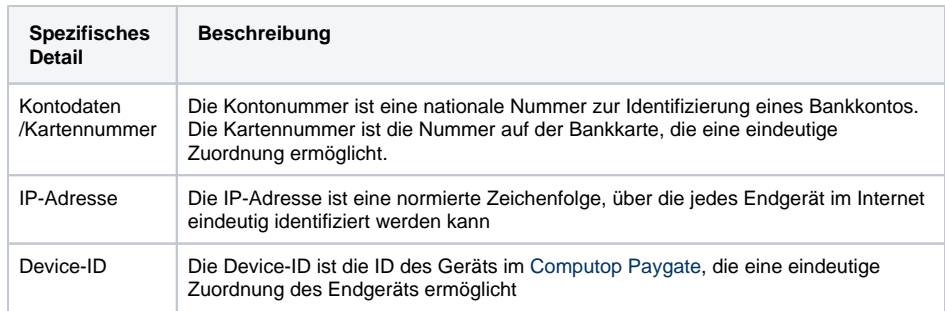

# <span id="page-1-0"></span>Neuen Listeneintrag der Positivliste SecurePay hinzufügen

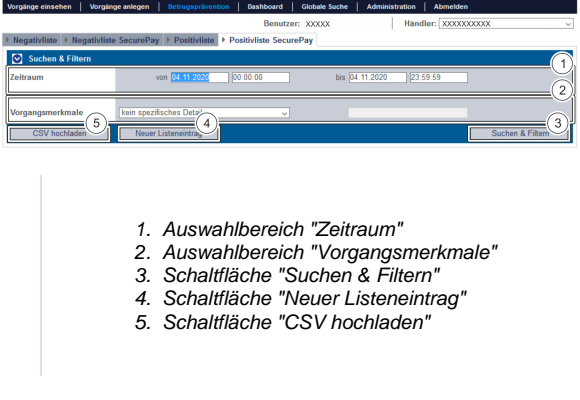

Um einen neuen Listeneintrag der Positivliste SecurePay hinzuzufügen, gehen Sie wie folgt vor:

1. Klicken Sie auf die Schaltfläche "Neuer Listeneintrag".

Das Fenster "Neuer Listeneintrag" erscheint.

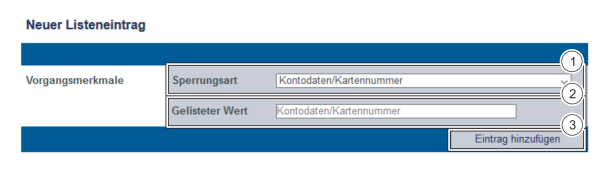

- 1. Kombinationsfeld "Sperrungsart"
- 2. Eingabefeld "Gelisteter Wert"
- 3. Schaltfläche "Eintrag hinzufügen"

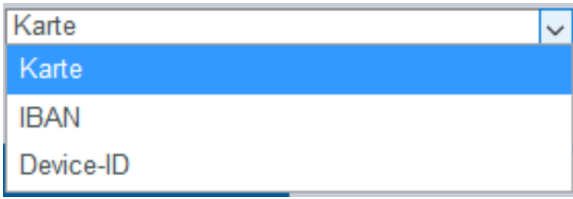

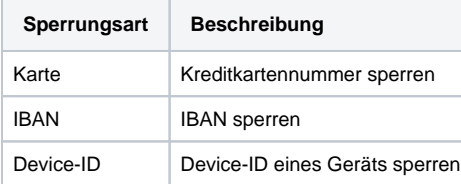

2. Wählen Sie die Sperrungsart im Kombinationsfeld "Sperrungsart" aus.

#### **Eingabefeld "Gelisteter Wert"** O)

Die eingegebene Zeichenfolge ist von dem voher gewählten Sperrungsmerkmal im Kombinationsfeld "Sperrungsart" abhängig.

3. Geben Sie Kartennummer, IBAN oder Device-ID in das Eingabefeld "Gelisteter Wert" ein.

4. Klicken Sie auf die Schaltfläche "Eintrag hinzufügen".

Computop Analytics prüft die eingegebenen Daten. Wenn die Daten ungültig sind, erscheint eine rot dargestellte Meldung mit der Fehlerursache. Wenn die Daten gültig sind, wird mit der Kartennummer, der IBAN oder der Device-ID ein Listeneintrag in der Positivliste SecurePay angelegt.

### <span id="page-2-0"></span>Mehrere Karten-, Konto- oder Gerätedaten mithilfe einer CSV-Datei von den Bezahlregeln befreien

Mit der Schaltfläche "CSV hochladen" können Sie mehrere Karten-, Konto- oder Gerätedaten mithilfe einer CSV-Datei von den Bezahlregeln befreien. Sammeln Sie dafür Daten wie z. B. Kreditkartennummer, Kontonummer oder Device-ID in einer CSV-Datei, die Sie in Computop Analytics hochladen können.

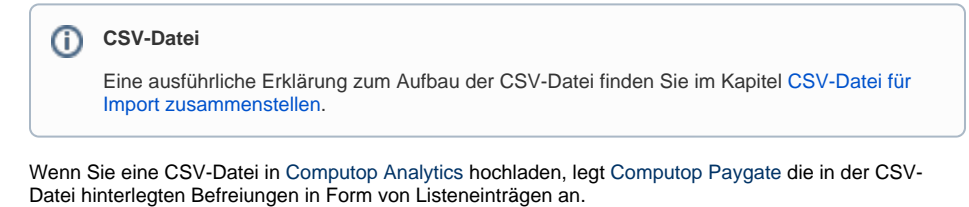

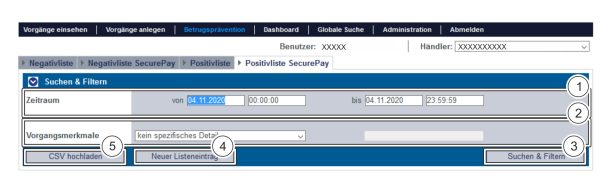

- 1. Auswahlbereich "Zeitraum"
- 2. Auswahlbereich "Sperrungsmerkmale"
- 3. Schaltfläche "Suchen & Filtern"
- 4. Schaltfläche "Neuer Listeneintrag"
- 5. Schaltfläche "CSV hochladen"

1. Klicken Sie auf die Schaltfläche "CSV hochladen".

Das Fenster "CSV hochladen" öffnet sich.

**CSV hochladen** Datei wählen 1. Schaltfläche "Durchsuchen..." 2. Schaltfläche "CSV hochladen"

2. Klicken Sie auf die Schaltfläche "Durchsuchen...".

Der Datei-Explorer des Computers öffnet sich.

3. Wählen Sie die CSV-Datei auf dem Computer aus.

4. Klicken Sie auf die Schaltfläche "CSV hochladen".

Computop Analytics prüft die CSV-Datei. Wenn die CSV-Datei ungültig ist, erscheint eine rot dargestellte Meldung mit der Fehlerursache. Wenn die CSV-Datei gültig ist, werden die Listeneinträge angelegt.

### <span id="page-3-0"></span>Detailansicht eines Listeneintrags öffnen

In den Suchergebnissen können Sie zu jedem Listeneintrag die Detailansicht aufrufen. In der Detailansicht werden Ihnen weitere Informationen zu den Sperrungsmerkmalen gegeben. Außerdem können Sie in der Detailansicht eines Listeneintrags diesen Eintrag löschen.

Um die Detailansicht eines Listeneintrags aufzurufen, gehen Sie wie folgt vor:

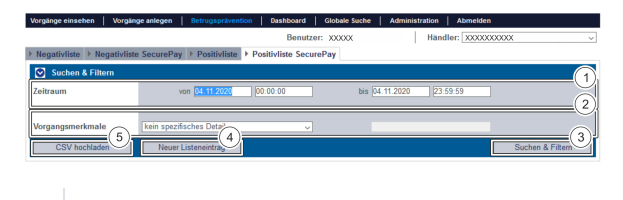

- 1. Auswahlbereich "Zeitraum" 2. Auswahlbereich "Sperrungsmerkmale" 3. Schaltfläche "Suchen & Filtern"
- 
- 1. Wählen Sie den Zeitraum aus.

2. Wählen Sie die Sperrungsmerkmale aus.

3. Klicken Sie auf die Schaltfläche "Suchen & Filtern".

Computop Analytics prüft die eingegebenen Werte. Wenn die Werte ungültig sind, erscheint eine rot dargestellte Meldung mit der Fehlerursache. Wenn die Werte gültig sind, werden die Suchergebnisse angezeigt.

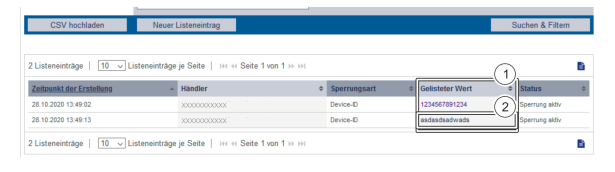

1. Spalte "Gelisteter Wert" 2. Name des gesperrten Listeneintrags

3. Klicken Sie in der Spalte "Gelisteter Wert" auf den gelisteten Wert des gewünschten Listeneintrags.

Die Detailansicht des Listeneintrags öffnet sich.

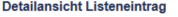

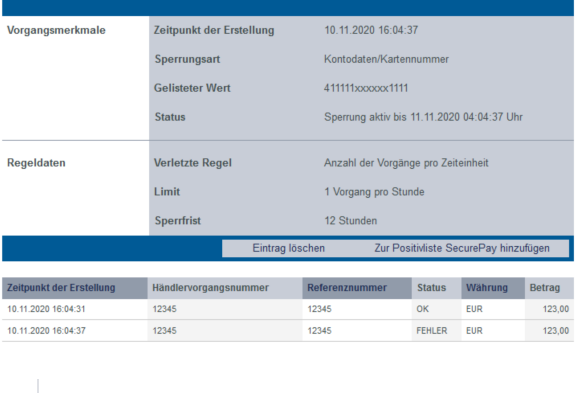

- 1. Vorgangsmerkmale
- 2. Schaltfläche "Eintrag löschen"

**Softwaretext "Vorgangsmerkmale" meint in diesem Fall "Sperrungsmerkmale"** O)

Sperrungsmerkmale sind versehentlich als Vorgangsmerkmale angegeben. Bitte beachten Sie, dass es sich hierbei um Sperrungsmerkmale handelt.

Vorgangsmerkmale zeigen Ihnen das Erstellungsdatum, die Art der Sperrung mit der dazugehörigen Kartennummer, IBAN oder Device-ID und den Status des Listeintrags an.

Mit der Schaltfläche "Eintrag löschen" können Sie den Listeneintrag aus der Positivliste SecurePay löschen.

### <span id="page-4-0"></span>Suchergebnisse exportieren

Sie können die Suchergebnisse als Excel-Datei für die weitere Verarbeitung exportieren.

Um die Suchergebnisse zu exportieren, gehen Sie wie folgt vor:

- 1. Wählen Sie die Werte in den Auswahlbereichen aus.
- 2. Klicken Sie auf die Schaltfläche "Suchen & Filtern".

 Die Anwendung prüft die eingegebenen Werte. Wenn die Werte ungültig sind, erscheint eine rot dargestellte Meldung mit der Fehlerursache. Wenn die Werte gültig sind, werden die Suchergebnisse angezeigt.

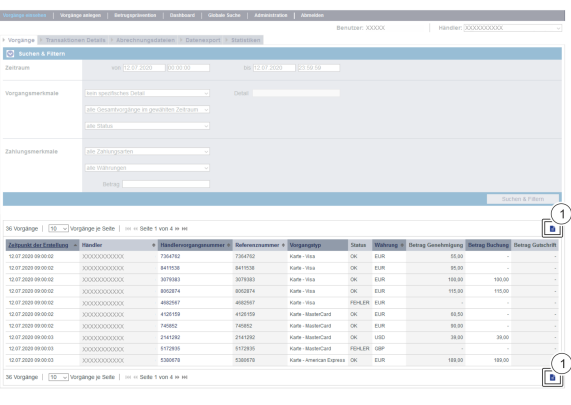

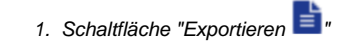

3. Klicken Sie auf die Schaltfläche "Exportieren ".

Die Suchergebnisse werden als Excel-Tabelle zum Download bereitgestellt.